### HS-6301

### Dual PIII / Dual LAN / VGA / SCSI

Dual CPU Dual LAN CRT/Panel 133MHz FSB SCSI DMA33 WDT PC/104 USB DOC IrDA Hardware Monitor PICMG Bus Industrial Single Board Computer

# HS-6301LLV

### Dual PIII / Dual LAN / VGA

Dual CPU Dual LAN CRT/Panel 133MHz FSB DMA33 WDT PC/104 USB DOC IrDA Hardware Monitor PICMG Bus Industrial Single Board Computer

#### **Copyrights**

This manual is copyrighted and all rights are reserved. Unauthorized translation or reproduction to any electronic or readable form in whole or in part without prior written consent from the manufacturer is prohibited.

In general, the manufacturer will not be liable for any direct, indirect, special, incidental or consequential damages arising from the use of the product or documentation, even if advised of the possibility of such damages.

The manufacturer reserves the right to change the contents of this manual without prior notice. The author assumes no responsibility for any errors or omissions, which may appear in this manual, nor does it make a commitment to update the information contained herein.

#### **Trademarks**

BOSER is a registered trademark of BOSER Technology Co., Ltd. Intel is a registered trademark of Intel Corporation. Award is a registered trademark of Award Software, Inc. ISB is a registered trademark of BOSER Technology Co., Ltd.

All other trademarks, products and or product's name mentioned herein are mentioned for identification purposes only, and may be trademarks and/or registered trademarks of their respective companies or owners.

© Copyright 2001 All Rights Reserved. User Manual edition 1.2, Aug.24 2001

# Contents

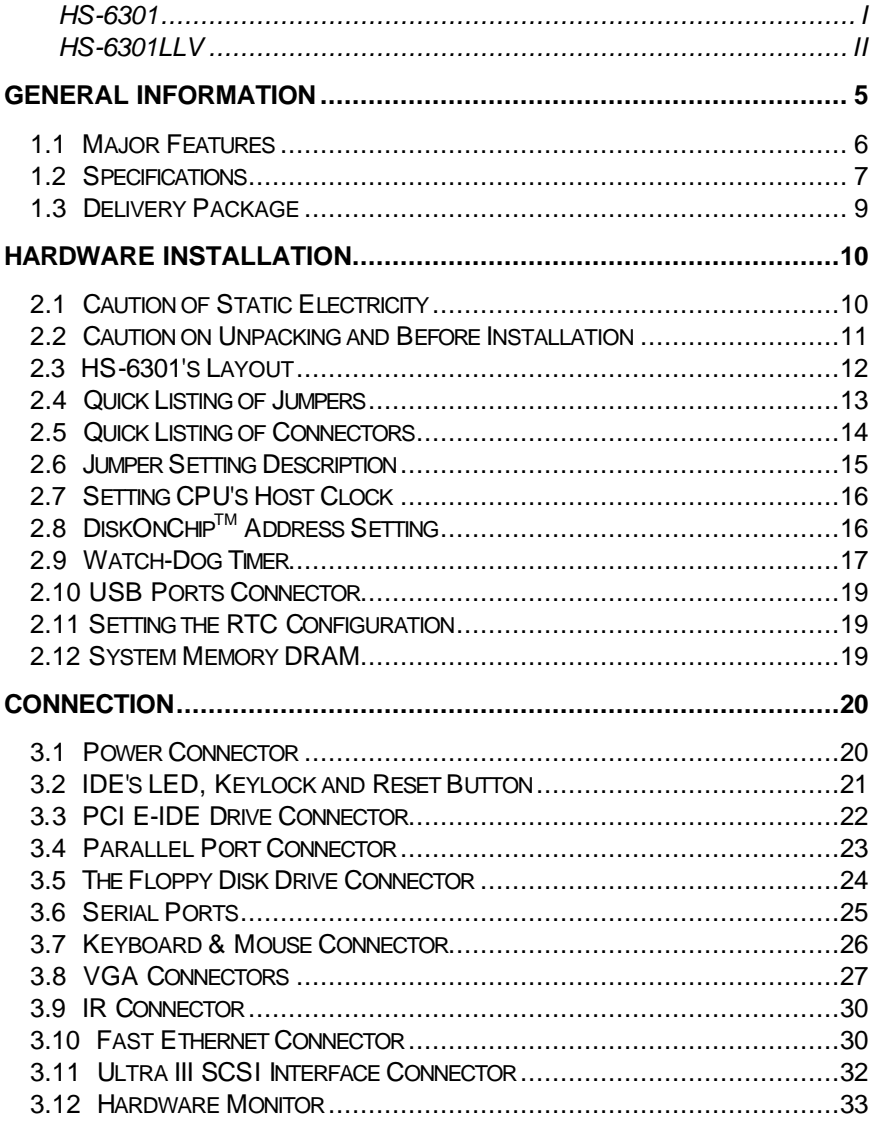

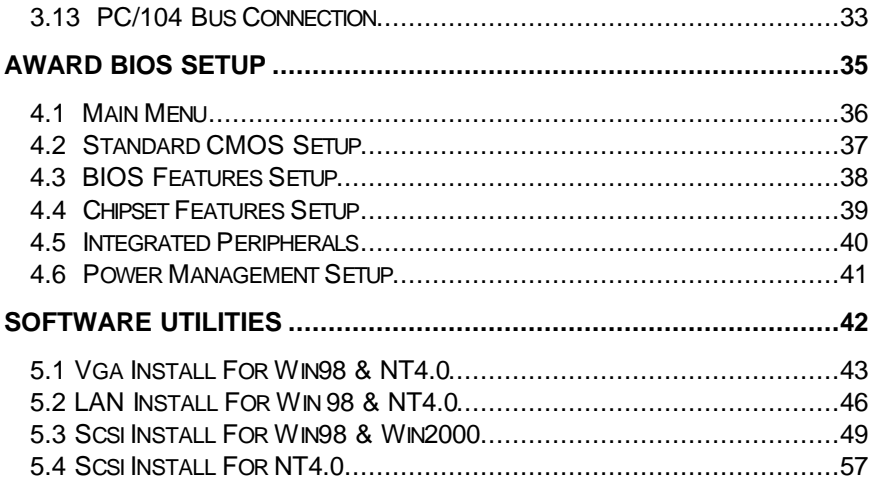

# *Chapter-1*

## General Information

The HS-6301 is a Dual FC-PGA PICMG Bus Industrial Single Board Computer with combined features to make it an ideal all-in-one Industrial Single Board Computer, equipped with enhanced I/O effects, CRT/Panel interface and Dual Intel® 82559 100 Based LAN.

With on board DMA33 of mode 4 to IDE drive interface architecture, the HS-6301 supports 33MB/sec data transfer rates and up to four IDE disk drive connections.

The advanced PICMG Bus add-on connection of the HS-6301 allows users to easily use both ISA's 16bit and PCI's 32bit full set signals. The HS-6301 provides four DIMM sockets that support up to 1GB of main system memory.

A single Flash chip holds the system BIOS, and you can change the Flash BIOS using Utility Update. Advanced USB and IR ports also provide faster data transmissions. The DOS version of the DiskOnChip™ socket can also be used by issuing commands from the DOS prompt without the necessity of other software. DiskOnChip supports up to 144MB.

In case a program stops unexpectedly, the on board Watch-Dog Timer will automatically reset the CPU or generate an interrupt. The Watch-Dog Timer is designed with hardware and doesn't need any arithmetical functions of a real-time clock chip. This ensures the reliability in an unmanned or standalone system.

### 1.1 Major Features

- ∠∠∠ Dual Socket 370 for Intel® Celeron<sup>™</sup> / Coppermine<sup>™</sup> 266~933MHz CPU
- $\text{Z}$  100MHz system clock provides up to 133MHz
- $\mathbb{Z}$  Four DIMM sockets provides up to 1GB
- **EXECU Fast PCI DMA33 controller supports four IDE disk drives**
- $\ll$  Two RS-232 serial ports include 16C550 UART with 16byte FIFO
- ?? One enhanced bi-directional parallel port supports SPP/EPP/ECP
- ≤≤ On board PS/2 Keyboard and PS/2 Mouse connector
- 88 On board Winbond W83977 super I/O chipset
- & On board 8MB SMI 721 CRT/Panel display controller
- ∠∠ On board Dual Intel® 82559 100 Based LAN
- **EXECOn board Symbios 53C1000 Ultra III SCSI**
- 88 On board PCI Bridge
- $\ll$  PC/104 Bus connector
- **ØE** DiskOnChip™ memory size up to 144MB
- **EXECTV** Out Function support
- **EXECT ATX Power Function support**
- ?? Hardware Monitor support

### 1.2 Specifications

- *≤≤* **CPU** Dual Socket 370 for Intel® Celeron<sup>™</sup>/Coppermine<sup>™</sup> 266~933MHz CPU
- ?? **Bus Interface** PICMG Bus
- ?? **Bus Clock Rate** 100MHz system clock provides up to 133MHz
- ?? **Memory** Four DIMM sockets provides up to 1GB
- ?? **Chipset** Intel® 82443 BX
- ?? **I/O Chipset** Winbond® W83977
- *E* PCI Bridge HINT<sup>®</sup> or equivalent device
- **EXECT VGA** SMI 721 with 8MB memory support CRT/Panel display up to 1280x1024, 64Kcolors
- ?? **IDE** Four IDE disk drives support DMA33 transfer rate up to 33MB/sec
- **EXAME:** Floppy Support to two floppy disk drives
- ?? **Parallel Port** Supports SPP/ECP/EPP
- ?? **Dual LAN** Dual Intel® 82559 100 Based LAN
- **EXECSI** Symbios 53C1000 Ultra III SCSI single channel SCSI control speed up to 160MB/sec
- ?? **Serial Port** Two RS-232 serial ports include 16C550 UART with 16byte FIFO
- **EXAMP C/104** PC/104 connector for 16bit ISA Bus
- *EXE* **IR** One IrDA TX/RX header
- ?? **USB** Support two USB ports
- **EXECTV Out** Support PAL or NTSC system
- *KK* **Keyboard** PS/2 6pin Mini Din or 5pin connector
- ?? **Mouse** PS/2 6pin Mini Din or 4pin header
- $\text{MSE}$  **DiskOnChip<sup>™</sup>** Socket for DiskOnChip™ and memory size up to 144MB
- ?? **BIOS** Award Y2K PnP Flash BIOS
- ?? **Watch-Dog Timer** Set 1, 2, 10, 20, 110, 220 seconds activity trigger with Reset or NMI
- ?? **CMOS** DS12C887 or equivalent device
- ?? **DMA Channels** 7
- ?? **Interrupt Levels** 15
- ?? **Fuse** Automatically resumes poly switch resetable fuse
- ?? **Extra Power** One ATX Power input connector
- ?? **Power Voltage** +5V, +12V, -12V
- ?? **Maximum Power Consumption** +5V@14A(850MHz x 2), +12V@220mA, -12V@20mA
- ?? **Operating Temperature** 0~60
- ?? **Hardware Monitor** Winbond W83783S
- ?? **Board Size** 13.26"(L) x 4.8"(W)

### 1.3 Delivery Package

The Delivery package of HS-6301/HS-6301LLV includes all following items

- **EX HS-6301/HS-6301LLV Industrial Single Board**
- **EXECONE Printer Flat Cable**
- **EXECOM Port Flat Cable**
- **EXEC Two IDE Flat Cable**
- **EXECTED** Flat Cable
- && Utility CD-ROM
- **EXEC** User's Manual
- **EX** SCSI Flat Cable (HS-6301 only)

Please contact your dealer if any of the items is missing or damaged upon purchase. Keep all parts of the delivery package with packing materials in case of shipping or storing the product.

# *Chapter-2*

## Hardware Installation

This chapter provides information on how to install the hardware of HS-6301. Read sections 1.3, 2.1 and 2.2 about the delivery package and unpacking information. Afterwards, pay attention to the jumpers setting of switch, Watch-Dog Timer and the DiskOnChip™ address selection etc.

### 2.1 Caution of Static Electricity

The HS-6301 has been well packaged with an anti-static bag to protect sensitive components and circuitry from damage caused by static electric discharge.

Note DO NOT TOUCH THE BOARD OR ANY OTHER SENSITIVE COMPONENTS WITHOUT THE NECESSARY ANTI-STATIC **PROTECTION** 

You should follow the steps below to protect the board against static electric discharge whenever you handle the board

- 1. Please use a grounding wrist strap on whoever needs to handle the HS-6301. Clip the ALLIGATOR clip of the strap to the end of shielded wire lead from a grounded object. Put on and connect the strap before handling the HS-6301 to harmlessly discharge any static electricity through the strap.
- 2. Please use an anti-static pad to put any components or parts or tools on the pad whenever you work on them outside the system. You may also use an anti-static bag instead of the pad. Please ask your local supplier for assistance regarding anti-static requirements.

### 2.2 Caution on Unpacking and Before Installation

Follow the steps in section 2.1 to protect the HS-6301 from electricity discharge. With reference to section 1.3, please check the delivery package again with the following steps

- 1. Unpack the HS-6301; Store away all packing materials, manual and diskette, etc.
- 2. Is there any component missing DO NOT INSTALL IF THIS **HAPPENS**
- 3. Is there any visual damaged of the board DO NOT INSTALL IF THIS HAPPENS.
- 4. Check the optional parts (i.e. CPU, SRAM, DRAM, ROM-Disk etc.) to complete settings of jumpers, jumper pin-set and CMOS setup, please refer to all information on jumper settings in this manual.
- 5. Check the external devices (i.e. Add-On-Card, Driver Type etc.). To complete add-in or connections and CMOS setup correctly, please refer to all information of connector connections in this manual.
- 6. Keep the manual and diskettes for re-installation purposes or if you would like to change the Operating System.

## 2.3 HS-6301's Layout

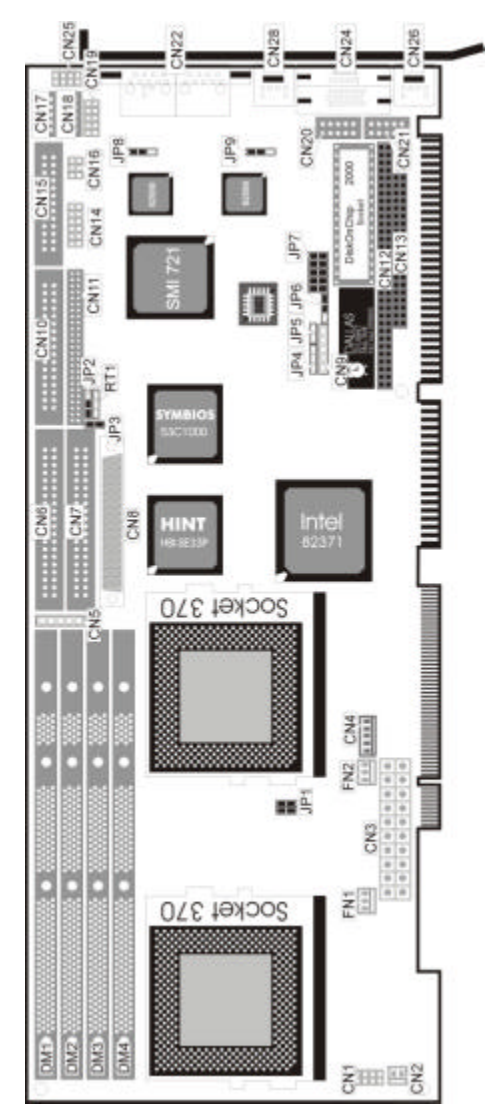

# 2.4 Quick Listing of Jumpers

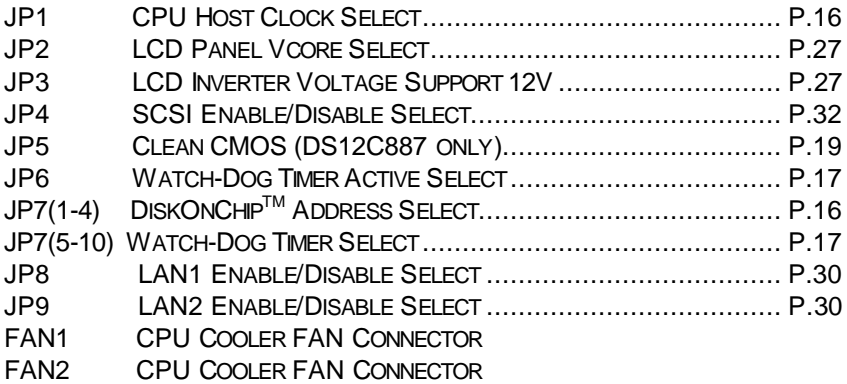

# 2.5 Quick Listing of Connectors

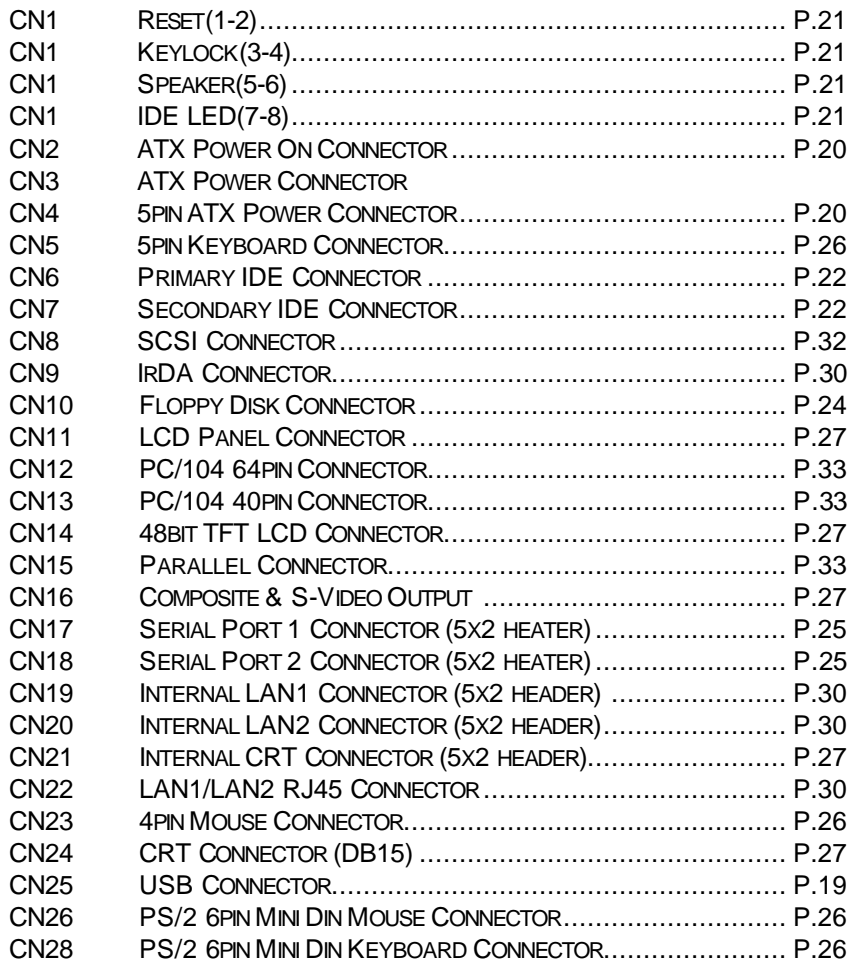

### 2.6 Jumper Setting Description

A jumper pin-set is ON as a shorted circuit with a plastic cap inserted over two pins. A jumper pin-set is OFF as an open circuit with a plastic cap inserted over one or no pin between pins. The below figure 2.2 shows the examples of different jumper pin-set setting as ON or OFF in this manual.

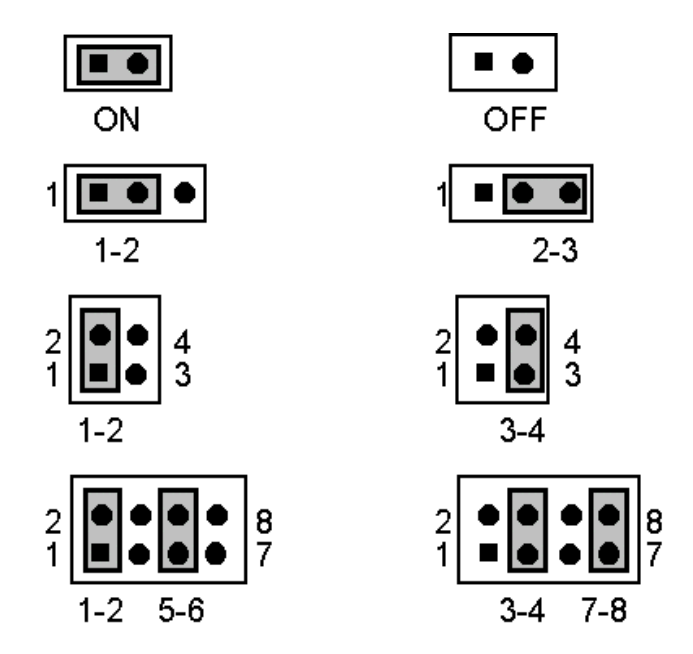

Figure 2.2

All jumper pin-set already has its default setting with the plastic cap inserted as ON, or without the plastic cap inserted as OFF. The default setting is referred to in this manual with a "\*" symbol in front of the selected item.

### 2.7 Setting CPU Host Clock

The HS-6301's JP1 is used for internal Host Bus Clock Ratio.

?? **JP1 CPU Host Clock**

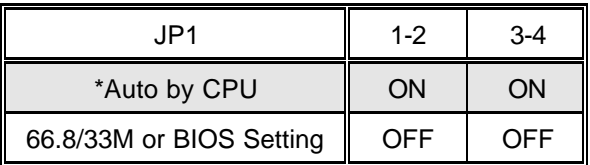

### 2.8 DiskOnChip™ Address Setting

The HS-6301 has a U22 socket for a DiskOnChip™ module. JP7 (pin 1-2, 3-4) is used to select the starting memory address of the DiskOnChip™ to avoid the same mapping area with any other memory devices. If you have another extra memory device in the system with the same memory, neither the HS-6011 nor the extra memory device will function properly. Please set both with different memory address mapping.

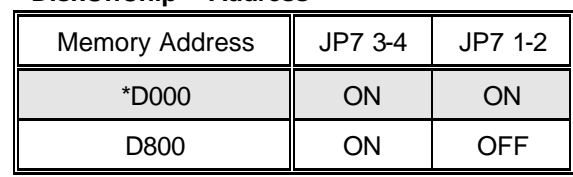

?? **JP7 DiskOnChipTM Address**

default setting

The D.O.C. function allows the system to run even without FDD or HDD. The D.O.C. may be formatted just like drive C: or drive A:. Users may also use the DOS's commands such as FORMAT, SYS, COPY, XCOPY, DISCOPY and DISKCOMP. This is means that the D.O.C. may be used as drive A if the system comes without FDD-A for ambient application. Please contact your supplier for different sizes of D.O.C. module.

### 2.9 Watch-Dog Timer

There are three access cycles of Watch-Dog Timer: Enable, Refresh and Disable. The Enable cycle should proceed by READ PORT 443H. The Disable cycle after a first Enable cycle means Refresh.

Once the Enable cycle is active, a Refresh cycle is requested before the time-out period to restart counting the WDT's period. Otherwise, it will assume that the program operation is abnormal when the time counting is over and the period preset of WDT Timer. A system reset signal to start again or a NMI cycle to the CPU comes if over.

JP6 is used to select the active function of Watch-Dog Timer in disable the Watch-Dog Timer, or presetting the Watch-Dog Timer activity at the reset trigger, or at the NMI trigger.

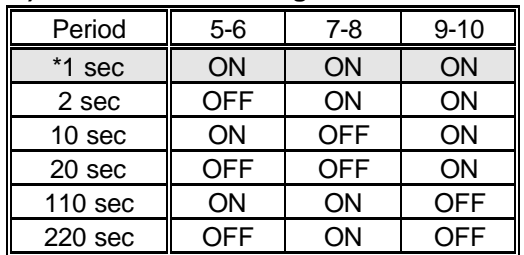

#### ?? **JP7(5-10) Time of Watch-Dog**

#### ?? **JP6 Watch-Dog Active Setting**

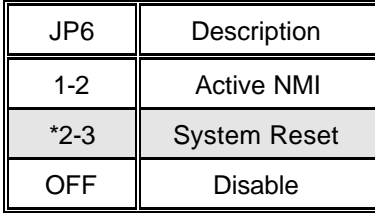

The Watch-Dog Timer is disabled after the system Power On. The Watch-Dog Timer can be enabled by a Enable cycle with reading the control port (443H), a Refresh cycle with reading the control port (443H) and a Disable cycle by reading the Watch-Dog Timer disable control

port (045H). After an Enable cycle of WDT, user must constantly proceed a refresh cycle to WDT before its period setting comes ending of every 1, 2, 10, 20, 110 or 220 seconds. If the Refresh cycle does not active before WDT period cycle, the on board WDT architecture will issue a Reset or NMI cycle to the system.

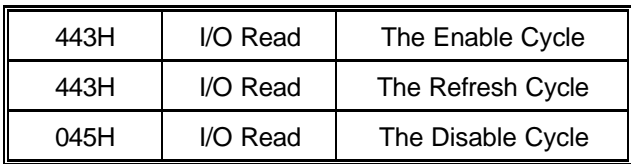

The Watch-Dog Timer is controlled by two I/O ports.

The following sample programs showing how to Enable, Disable and Refresh the Watch-Dog Timer

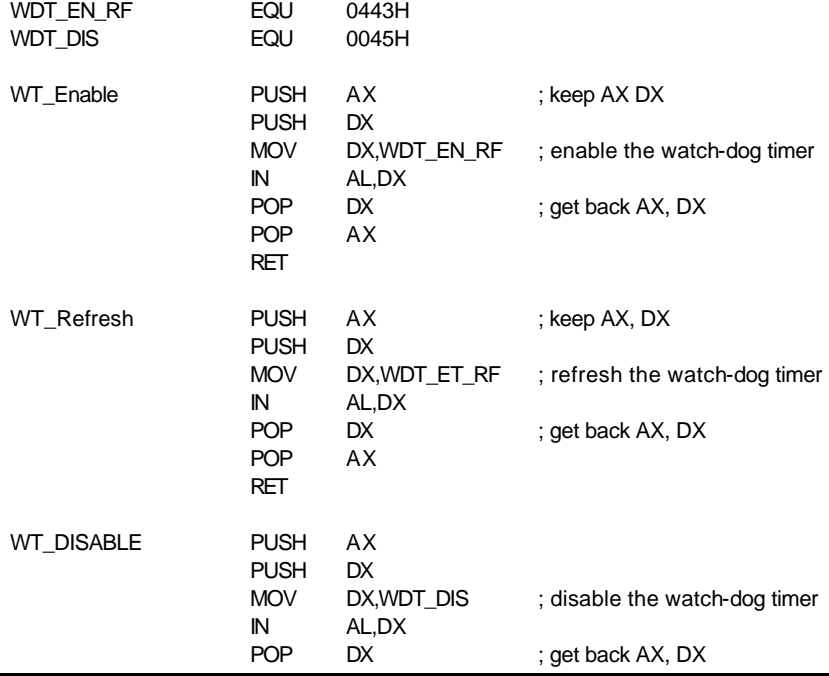

POP AX RET

### 2.10 USB Ports Connector

The HS-6301 has two internal 8pin USB ports connectors. Please refer to the following for detailed pin information.

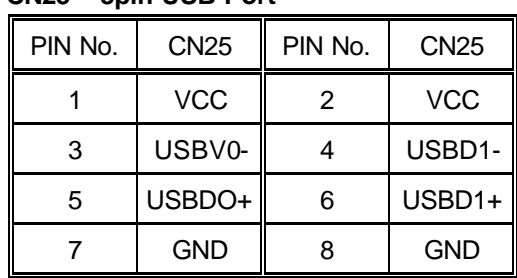

?? **CN25 8pin USB Port**

### 2.11 Setting the RTC Configuration

The HS-6301 provides a setting for the selection of the RTC Clear Jumper of JP5 setting as following

#### ?? **JP5 Clear CMOS(DS12B887 only)**

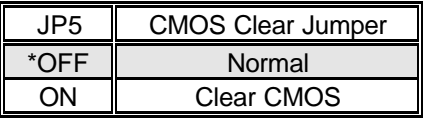

### 2.12 System Memory DRAM

The HS-6301 features four DIMM sockets for memory modules with access time of 70 n-second or faster. The maximum memory capacity is 1GB.

See the figure on section 2.3 for identifying the banks.

# *Chapter-3*

## **Connection**

This chapter provides all the necessary information for peripheral connections, switches and indicators.

### 3.1 Power Connector

The HS-6301 has one 20pin ATX power connector, CN3, and a 5pin ATX Power connector, CN4.

The HS-6301 reserves CN2 for Power On Connector.

The HS-6301 also supports CPU cooler fans with FAN1 and FAN2.

#### ?? **CN2 : Power On Connector**

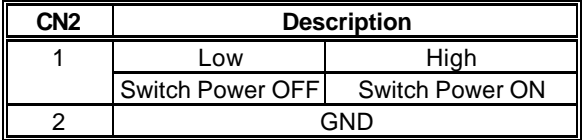

#### ?? **CN4 : 5pin EXT ATX Power Connector**

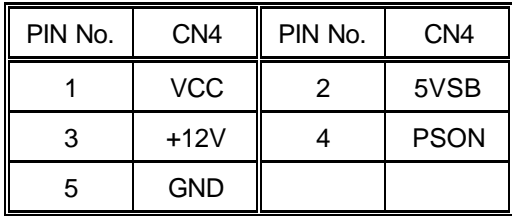

### 3.2 IDE's LED, Keylock and Reset Button

The following provides the pin information for IDE's LED indicator, Keylock and Reset Button connections from CN1(7-8), CN1(3-4) and CN1(1-2).

| PIN NO. | <b>Description</b> | PIN NO. | <b>Description</b> |
|---------|--------------------|---------|--------------------|
|         | <b>JP-RST</b>      |         | GND                |
|         | Keylock            |         | GND                |
|         | SPK3               |         | VCC                |
|         | IDE I ED           |         | VCC.               |

?? **CN1 : Reset, Keylock, IDE's LED**

### 3.3 PCI E-IDE Drive Connector

Two standard 40-pin header daisy-chain drive connectors, CN6 & CN7, have the following pin assignments. A total of four IDE drives may be connected.

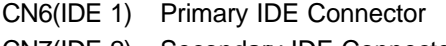

CN7(IDE 2) Secondary IDE Connector

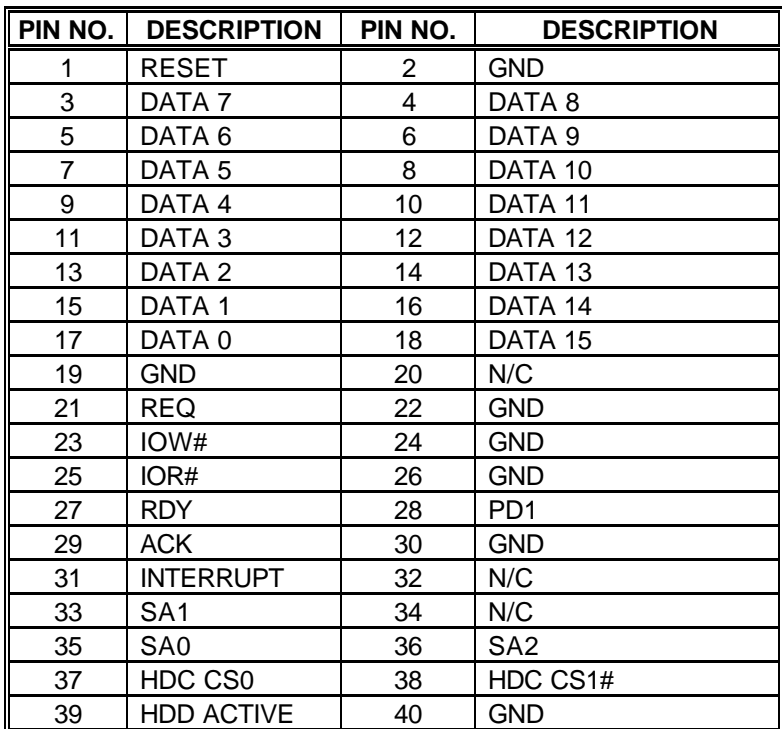

#### ?? **CN6/CN7 : IDE Interface Connector**

### 3.4 Parallel Port Connector

A standard 26-pin flat cable drive connector, CN15, has the following pin assignments for connection to a parallel port-based printer.

| IT<br>PIN NO. | <b>DESCRIPTION</b> | PIN NO. | <b>DESCRIPTION</b>          |
|---------------|--------------------|---------|-----------------------------|
|               | <b>STBJ</b>        | 2       | P <sub>D</sub> <sub>0</sub> |
| 3             | PD <sub>1</sub>    | 4       | P <sub>D</sub> <sub>2</sub> |
| 5             | PD <sub>3</sub>    | 6       | PD <sub>4</sub>             |
| 7             | PD <sub>5</sub>    | 8       | PD <sub>6</sub>             |
| 9             | PD7                | 10      | <b>ACKJ</b>                 |
| 11            | <b>BUSY</b>        | 12      | <b>PE</b>                   |
| 13            | <b>SLCT</b>        | 14      | <b>AFDJ</b>                 |
| 15            | <b>ERRJ</b>        | 16      | <b>INTJ</b>                 |
| 17            | <b>SLINJ</b>       | 18      | <b>GND</b>                  |
| 19            | <b>GND</b>         | 20      | <b>GND</b>                  |
| 21            | <b>GND</b>         | 22      | <b>GND</b>                  |
| 23            | <b>GND</b>         | 24      | <b>GND</b>                  |
| 25            | <b>GND</b>         | 26      | <b>GND</b>                  |

?? **CN15 : Parallel Port Connector**

### 3.5 The Floppy Disk Drive Connector

A standard 34-pin header daisy-chain drive connector, CN10, has the following pin assignments. Two FDD drives may be connected.

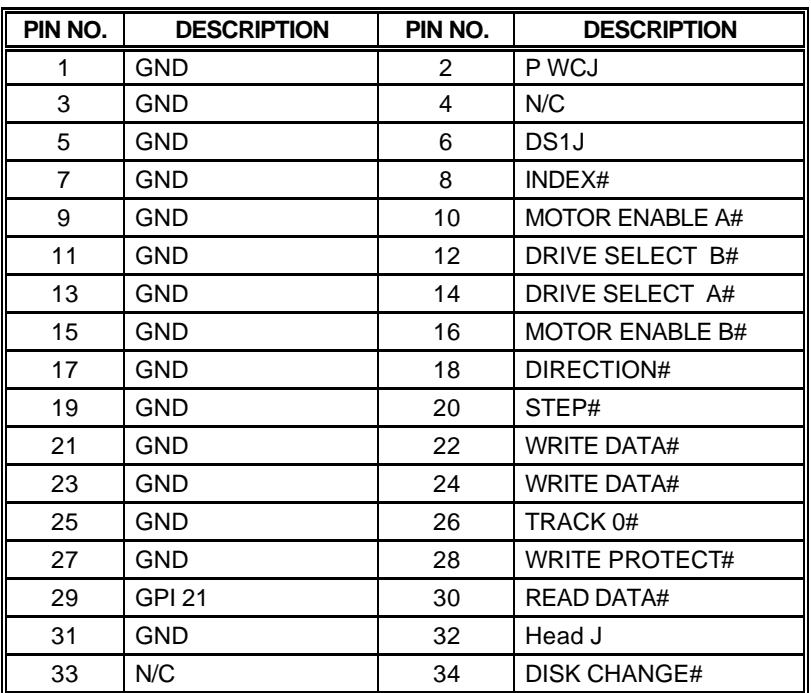

?? **CN10 : FDD Connector**

### 3.6 Serial Ports

The HS-6301 offers two NS16C550 compatible UARTs with Read/Receive 16byte FIFO serial ports.

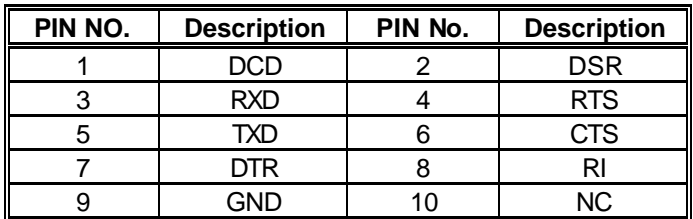

#### ?? **CN17/CN18 : Serial Port 10pin Header**

### 3.7 Keyboard & Mouse Connector

The HS-6301 offers two possibilities for keyboard connections to external PS/2 type keyboard with CN28, or an internal 5pin header with CN5.

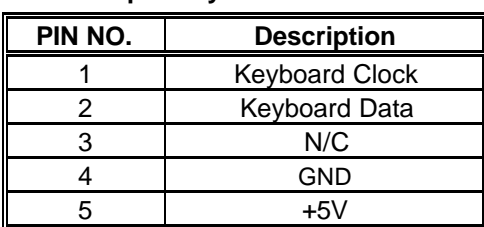

#### ?? **CN5 : 5pin Keyboard Connector**

?? **CN28 : 6pin Mini Din Keyboard Connector**

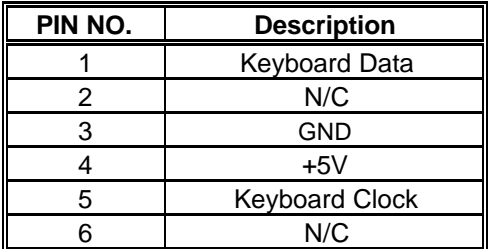

The HS-6301 provides an external PS/2 mouse connector, CN26 with following pin information and 4pin header for CN23.

#### ?? **CN26 : PS/2 6pin Mini Din Mouse Connector**

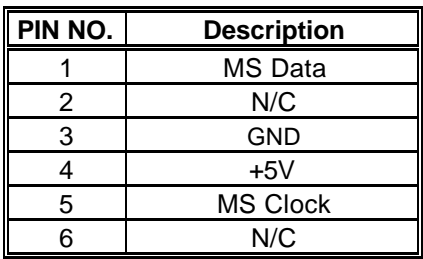

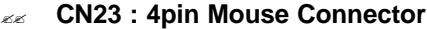

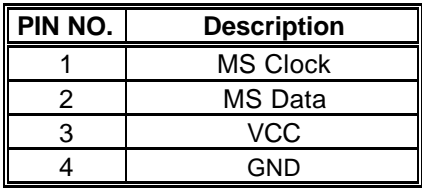

### 3.8 VGA Connector

The HS-6301 offers two methods for VGA connections. One standard DB15 external VGA connector, CN24 and a 10pin internal CRT connector, CN21

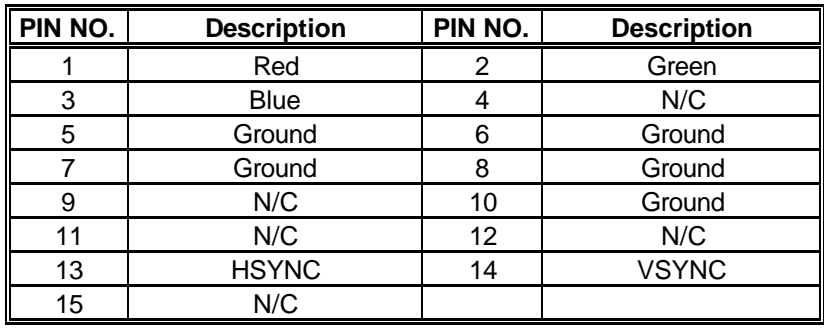

#### ?? **CN24 : 15pin Female VGA Connector**

#### ?? **CN21: 10pin Internal CRT Connector**

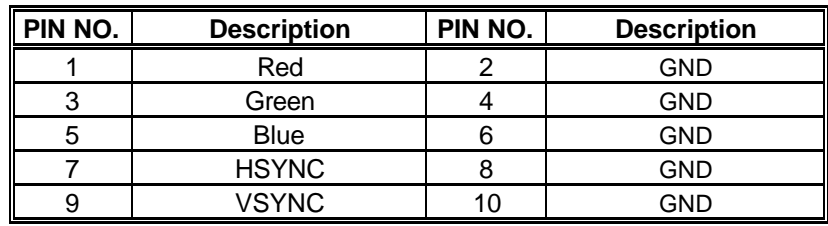

The HS-6301 has a built-in SMI 721 VGA controller with 8MB memory, and supports resolutions of up to 1280x1024 65535 colors.

The HS-6301 provides a 50-pin 2.0mm pitch header connector, CN11 for 3.3V Flat Panel connection.

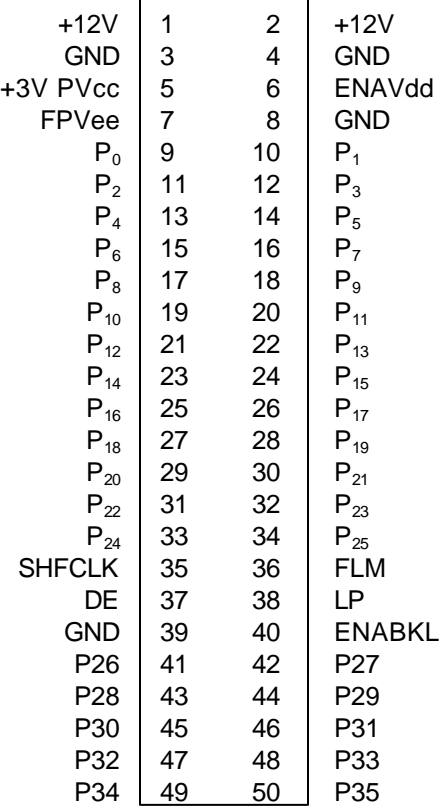

#### **JP2 LCD Panel Vcore Select**

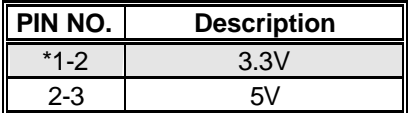

#### **JP3 LCD Inverter Voltage Support 12V**

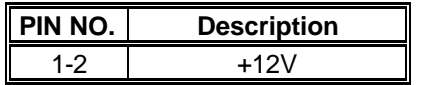

#### **CN14 Support 48bit TFT LCD**

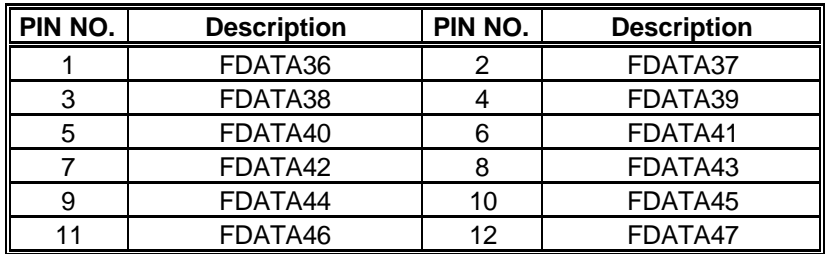

#### **CN16 Composite & S-Video Output**

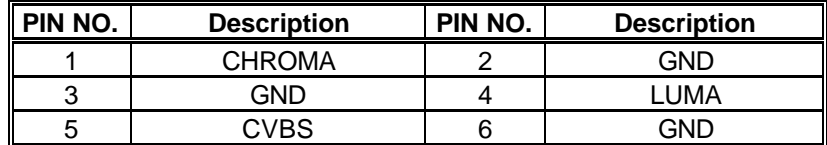

### 3.9 IR Connector

The HS-6301 has a 5-pin internal IR communication connector, CN9. The CN9 features IrDA 1.0 compliance.

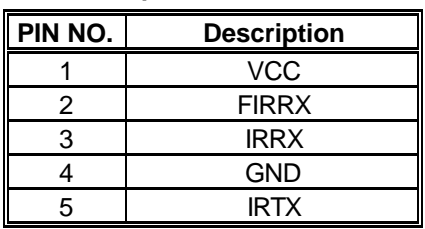

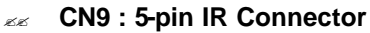

### 3.10 Fast Ethernet Connector

The Fast Ethernet controller features 32bit performance, PCI Bus master capability, and full compliance with IEEE 802.3 10/100 Based-T specifications.

For 10/100 Base-T operation, connect the network connection by plugging one end of the cable into the 9pin RJ45 CN22 connector.

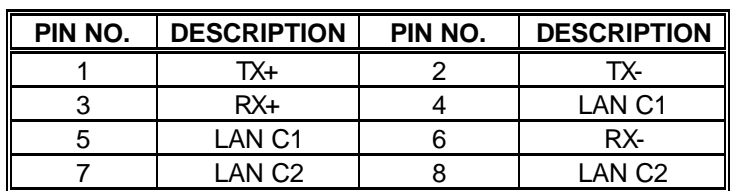

#### ?? **CN22 : RJ45 Connector**

#### ?? **JP9/JP8 : LAN1/LAN2 Enable/Disable Select**

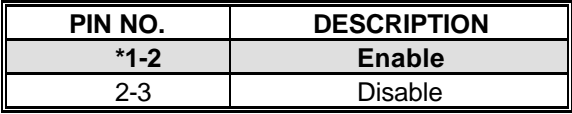

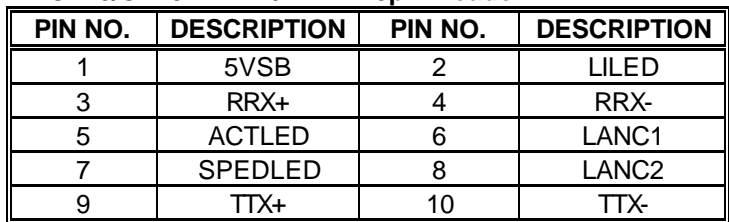

#### ?? **CN19/CN20 : LAN1/LAN2 10pin header**

### 3.11 Ultra III SCSI Interface Connector

The HS-6301 comes one 68-pin female D-Sub connector for 16 bits Ultra III SCSI port.

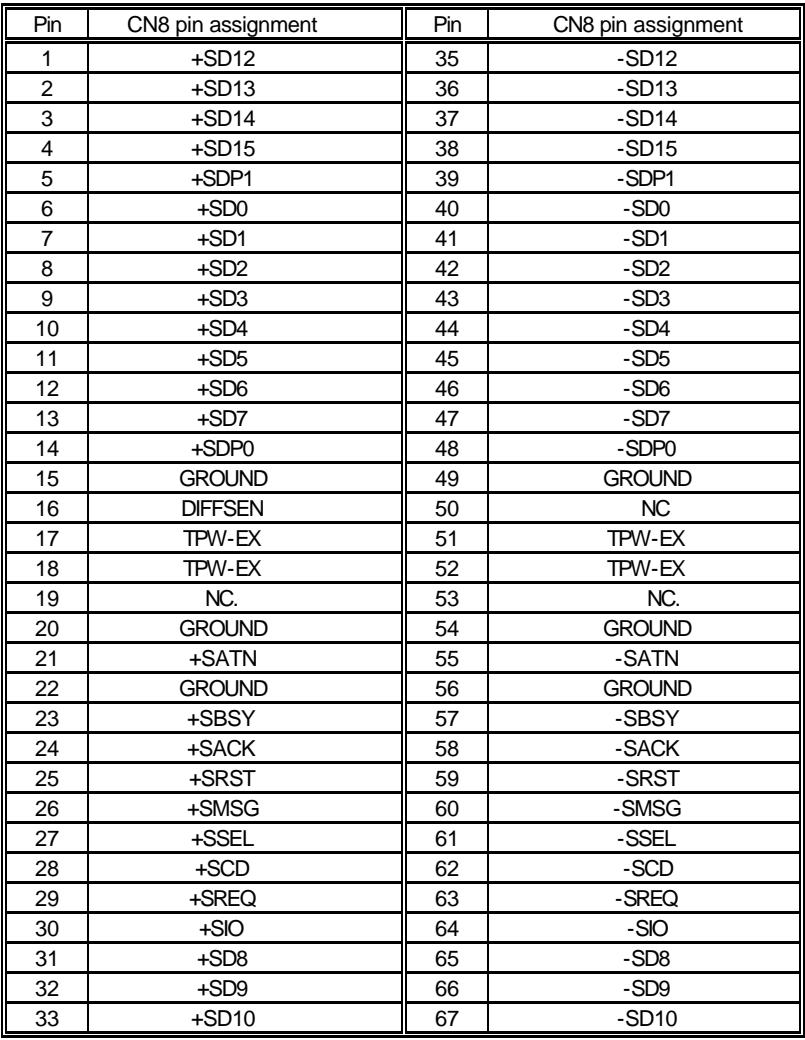

| 34        | $+$ SD11<br>тv | 68 | $-SD11$ |
|-----------|----------------|----|---------|
| .es       |                |    |         |
| . BB      |                |    |         |
| <b>BB</b> |                |    |         |

?? **JP4 : SCSI Enable/Disable Select**

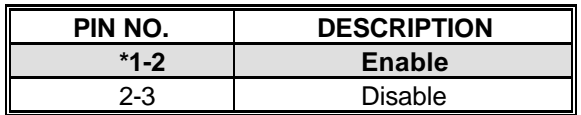

### 3.12 Hardware Monitor

The HS-6301 comes with the Hardware Monitor function. Users can view information of voltages, fan speeds and temperatures through the BIOS.

### 3.13 PC/104 Bus Connection

The HS-6301's PC/104 expansion supports all kinds of PC/104 modules. The PC/104 bus is now an industrial embedded 16bit PC standard bus and supports thousands of PC/104 modules from hundreds of vendors around the world. The detailed pin assignment of the PC/104 expansion bus connectors CN12 and CN13 are specified in the following table.

#### *Note : The PC/104 connector allows direct plug-in Stack-thru PC/104 modules without the PC/104 mounting kit.*

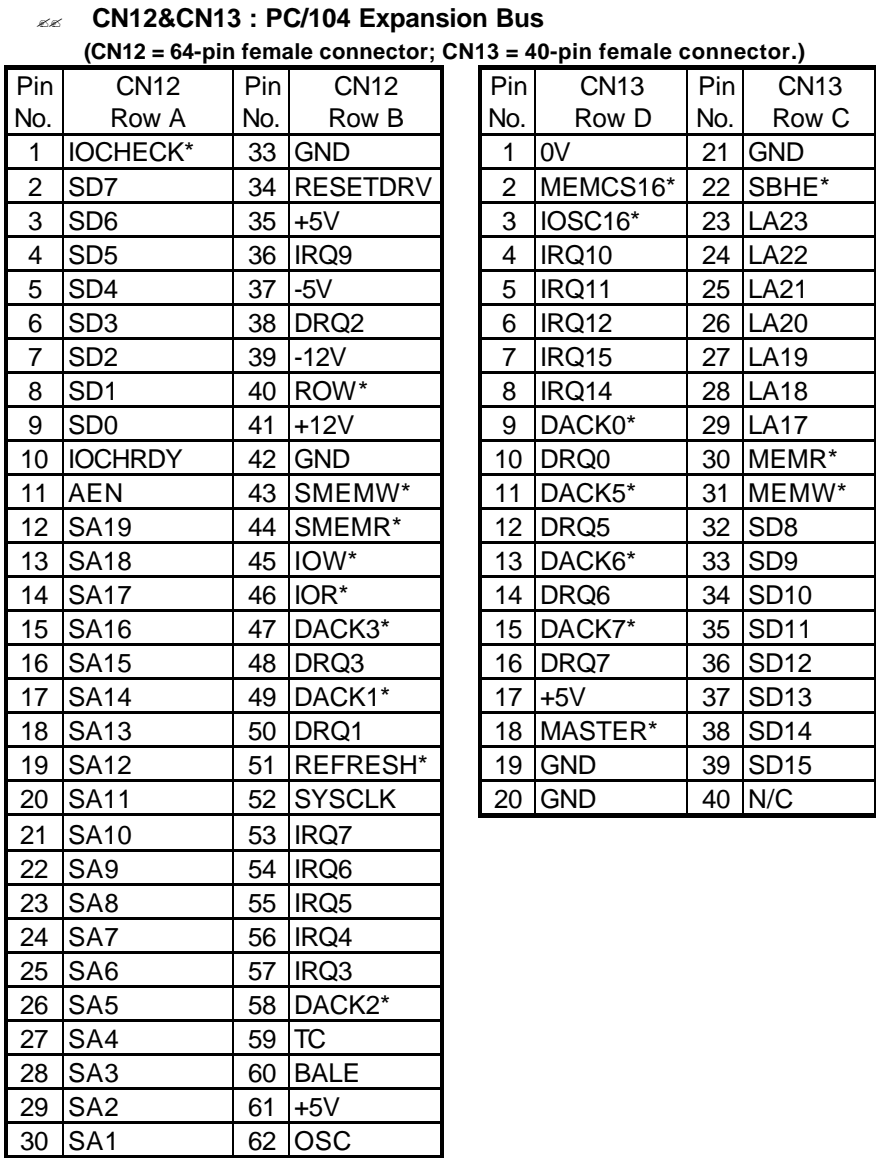

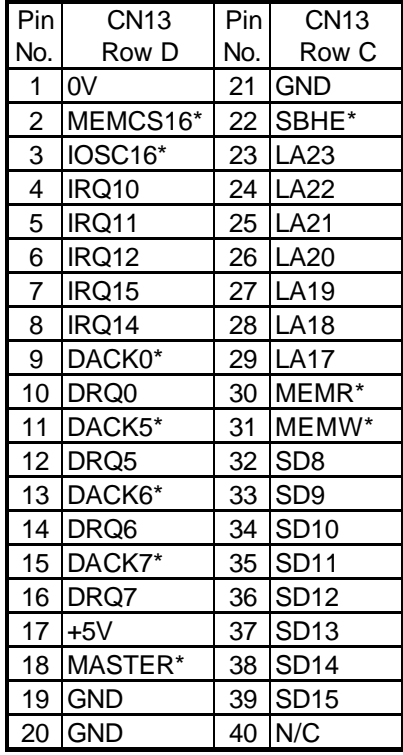

#### 

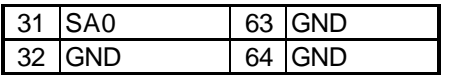

# *Chapter-4*

## AWARD BIOS Setup

The HS-6301 uses the Award PCI/ISA BIOS for the system configuration. The Award BIOS setup program is designed to provide the maximum flexibility in configuring the system by offering various options that could be selected for end-user requirements. This chapter is written to assist you in the proper usage of these features.

To access the Award PCI/ISA BIOS setup program, press the <Del> key at the startup and the main menu will be displayed.

### 4.1 Main Menu

Once you enter the Award BIOS CMOS Setup Utility, the Main Menu will appear on the screen. The Main Menu allows you to select from several setup functions and two exit choices. Use the arrow keys to select among the items and press Enter to enter the sub-menu.

> ROM PCI/ISA BIOS (2A69KD2A) CMOS SETUP UTILITY AWARD SOFTWARE, INC.

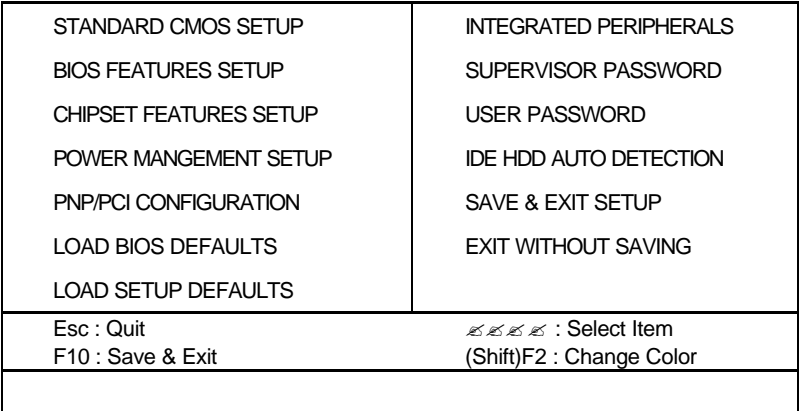

Note that a brief description of each highlighted selection appears at the bottom of the screen.

### 4.2 Standard CMOS Setup

The Standard Setup is used for the basic hardware system configuration. The main function is for Data/Time and Floppy/Hard Disk Drive settings. Please refer to the following screen for the setup. When the IDE hard disk drive you are using is larger than 528MB, please set the HDD mode to LBA mode. Please use the IDE Setup Utility in BIOS Setup to install the HDD correctly.

#### ROM PCI/ISA BIOS (2A69KD2A) STANDARD CMOS SETUP AWARD SOFTWARE, INC.

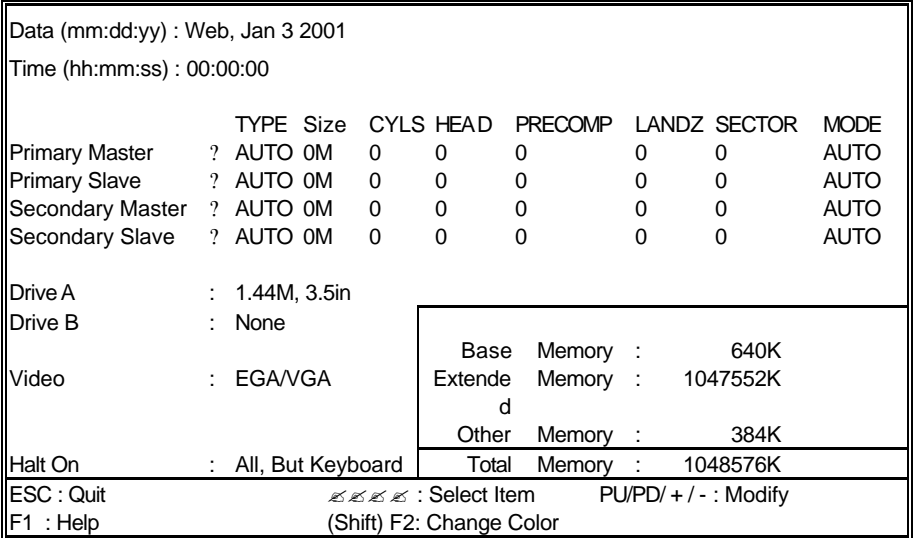

## 4.3 BIOS Features Setup

This section allows you to configure your system for basic operations. Items that can configured include the system's default speed, boot up sequence, keyboard operation, shadowing and security.

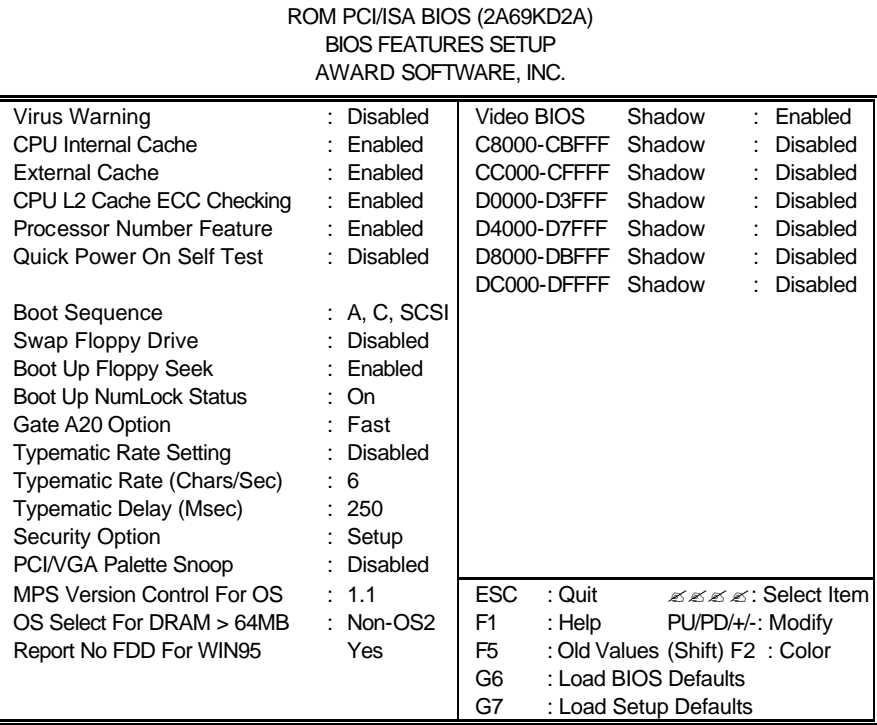

### 4.4 Chipset Features Setup

This section allows you to configure the system based on specific features of the installed chipset. This chipset manages bus speeds and the access to the system memory resources, such as DRAM and the external cache. It also coordinates the communications between the conventional ISA and PCI buses. It must be stated that these items should never be altered. The default settings have been chosen because they provide the best operating conditions for your system. You might consider and make any changes only if you discover that the data has been lost while using your system.

> ROM PCI/ISA BIOS (2A69KD2A) CHIPSET FEATURES SETUP AWARD SOFTWARE, INC.

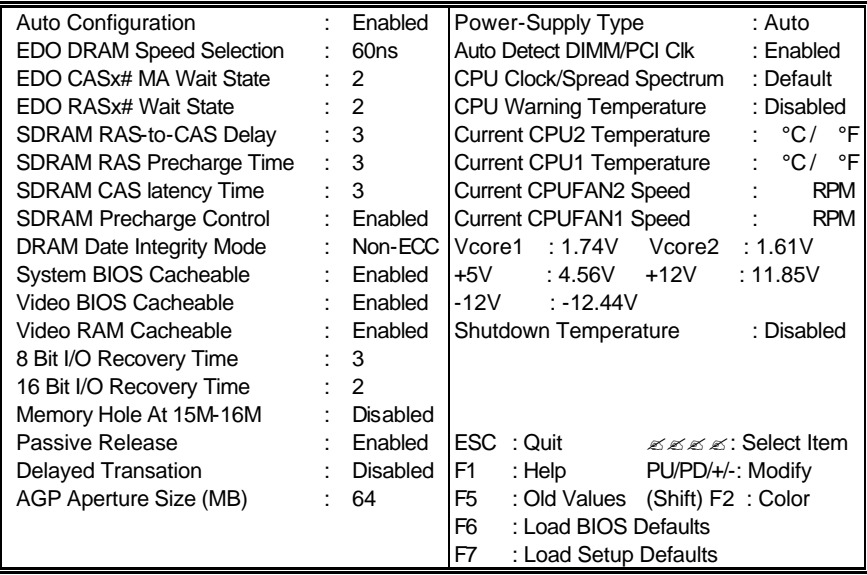

### 4.5 Integrated Peripherals

The IDE hard drive controllers support up to two separate hard drives. These drives have a master/slave relationship determined by the cabling configuration. Your system supports two IDE controllers--a primary and a secondary— so you can install up to four separate hard disks.

PIO means Programmed Input /Output. Rather than having the BIOS issue a series of commands to affect the transfer to or from the disk drive, PIO allows the BIOS to tell the controller what it wants and then let the controller and the CPU perform the complete task by them. This is much simpler and more efficient (also faster).

#### ROM PCI/ISA BIOS (2A69KD2A) INTEGRATED PERIPHERALS AWARD SOFTWARE, INC.

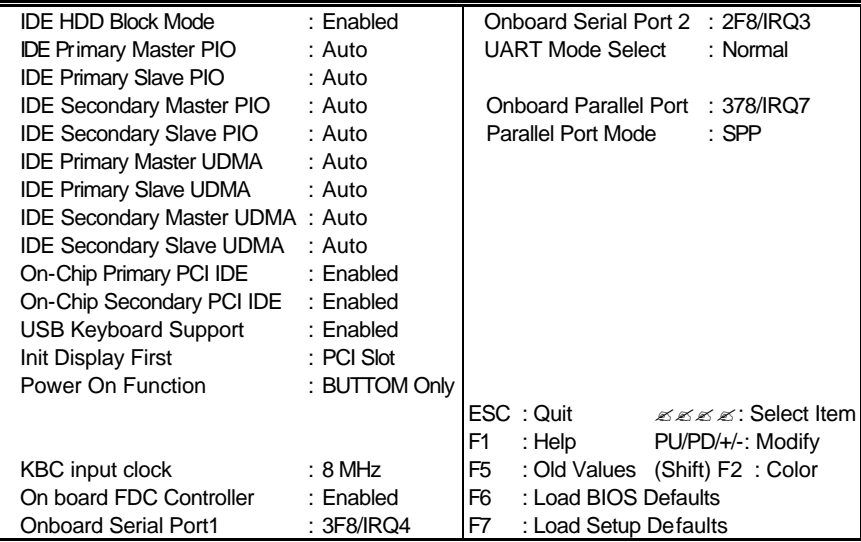

### 4.6 Power Management Setup

The Power Management Setup allows user to configure the system for saving energy in a most effective way while operating in a manner consistent with his own style of computer use.

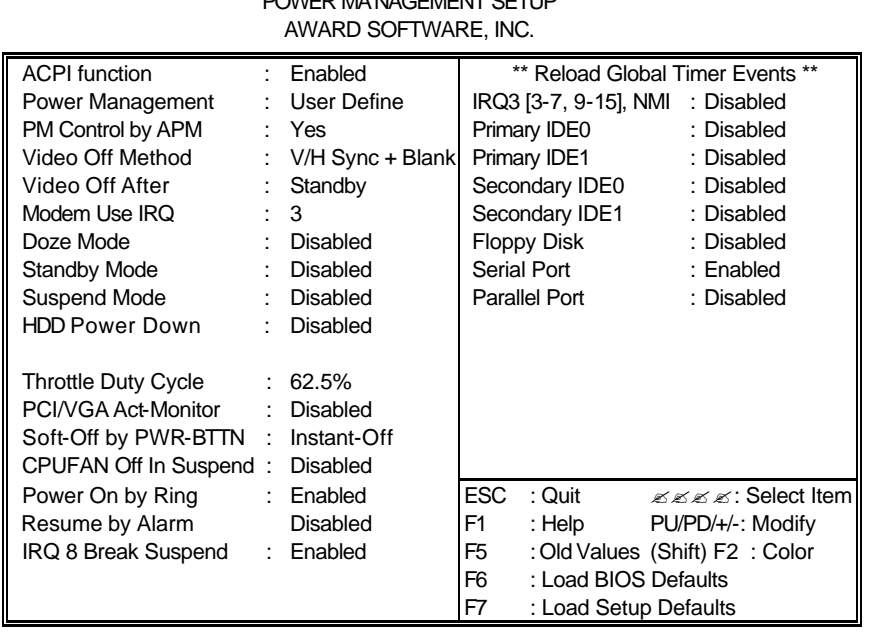

### ROM PCI/ISA BIOS (2A69KD2A) POWER MANAGEMENT SETUP

# *Chapter-5*

### Software Utilities

This chapter provides the detailed information of VGA and LAN function. How to install the configuration is also included.

Section include:

- ? VGA DRIVER INSTALLATION
- ? LAN DRIVER INSTALLATION
- ? SCSI DRIVER INSTALLATION

### 5.1 VGA INSTALL FOR WIN98 & NT4.0

- 1.Please insert Driver CD to CD-ROM device.
- 2.Execute My computer.
- 3.Enter CD-ROM directory and select the OS under CD-ROM Driver, like VGA\SMI\NT.
- 4.Run Set up.
- 5.Reboot.

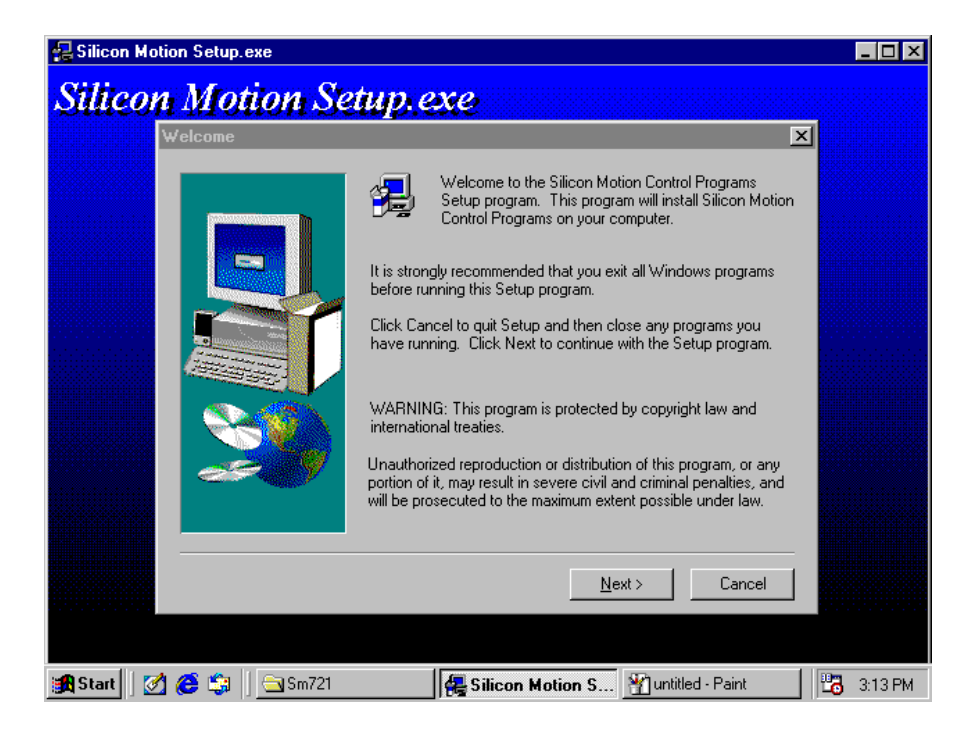

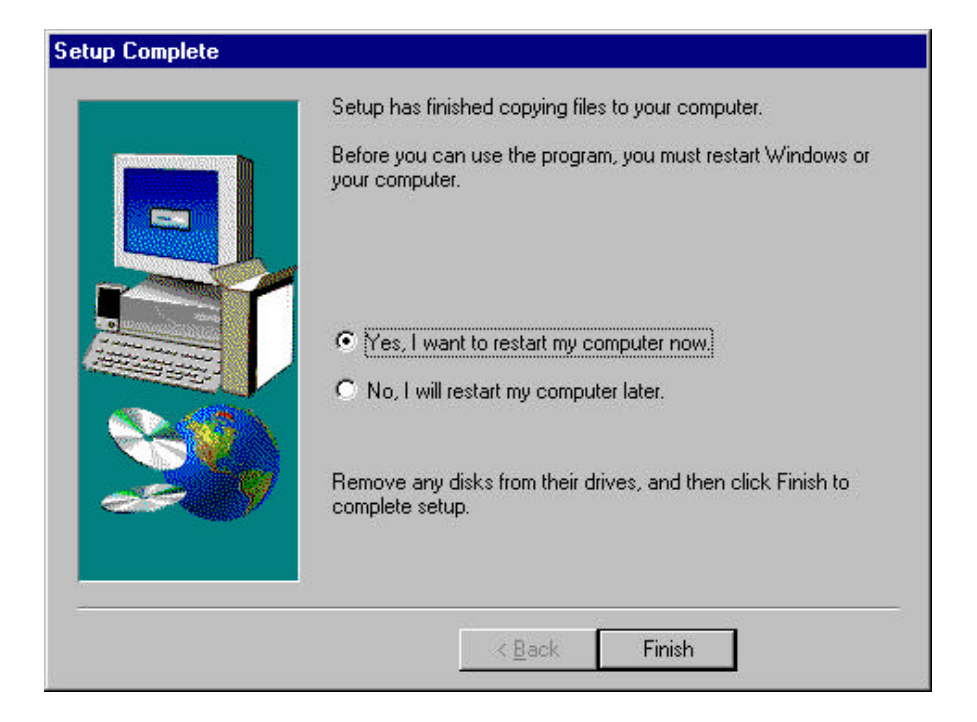

### 5.2 LAN INSTALL FOR WIN98 & NT4.0

- 1.Click Start, then Setting, in the "Setting" select Control panel.
- 2.Start the network applet program.
- 3.In the Network window, click "Add".
- 4.In the Select Network Component Type, select Adapter then click "Add".
- 5.When the Select Network Component Type, Select Adapter, then click "Add".
- 6.Specify the path the new driver and press <ENTER> key.(If in driver a:, type  $a\Lambda$

(If you' re not sure exactly where the drivers are, choose the "Browse" button and find it)

#### **Select Intel EtherExpress PRO/100+ Management Adapter**

- 7.Click OK.
- 8.Windows 98 will copy the network drivers to the proper directories on your system.
- 9.Continue choosing "OK", util asked to restart your system.
- 10. After restart, checking on the network driver , the Properties of the driver should look similar to the following figure.

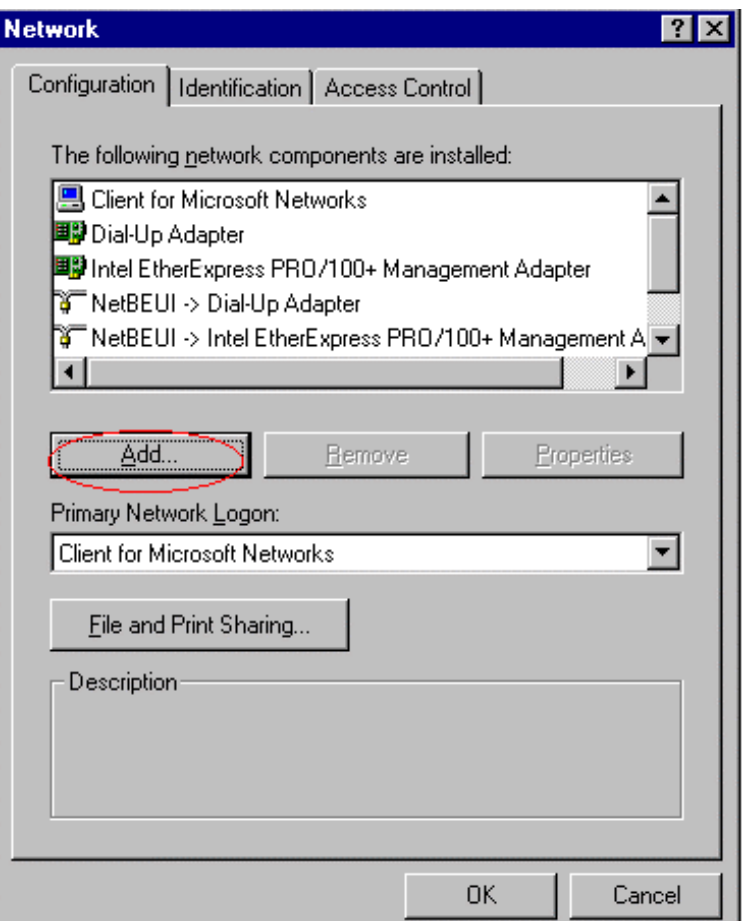

#### **Select Network adapters**

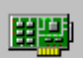

Click the Network adapter that matches your hardware, and then click OK. If you have an installation disk for this device, click Have Disk.

×

#### Models:

■ Intel 82558-based Integrated Fast Ethernet for WfM  $\blacktriangle$ ■ Intel EtherExpress PRO PCI Adapter ■ Intel EtherExpress PRO/10+ PCI Adapter ■ Intel EtherExpress PRO/100 WfM PCI Adapter <sup>B</sup> Intel EtherExpress PRO/100+ Management Adapter IP Intel EtherExpress PRO/100+ PCI Adapter Have Disk... OK. Cancel

### 5.3 SCSI INSTALL FOR WIN98 & WIN2000

- 1.Click Start, then Setting, in the "Setting" select Control panel.
- 2.Start the System applet program.
- 3.Select Device Manager page.
- 4.In the "Other Device" double click left button, select PCI SCSI Bus Controller, then click Properties.
- 5.In the PCI SCSI Bus Controller Window, select Driver page.
- 6.Click Update Driver.
- 7.In Update Driver Wizard select YES, then click NEXT.
- 8.Specify the path to the new driver and press <ENTER>
	- (If in driver a: , click Finish.)

(If you want to search for a different driver manually, click "Other Location" and click "Browse".)

- 9.Windows 98 will copy the SCSI drivers to the proper directories on your system.
- 10.Continue choosing "OK", util asked to restart your system.
- 11.After restart, checking on the SCSI driver, the properties of the driver should look similar to the following figure.

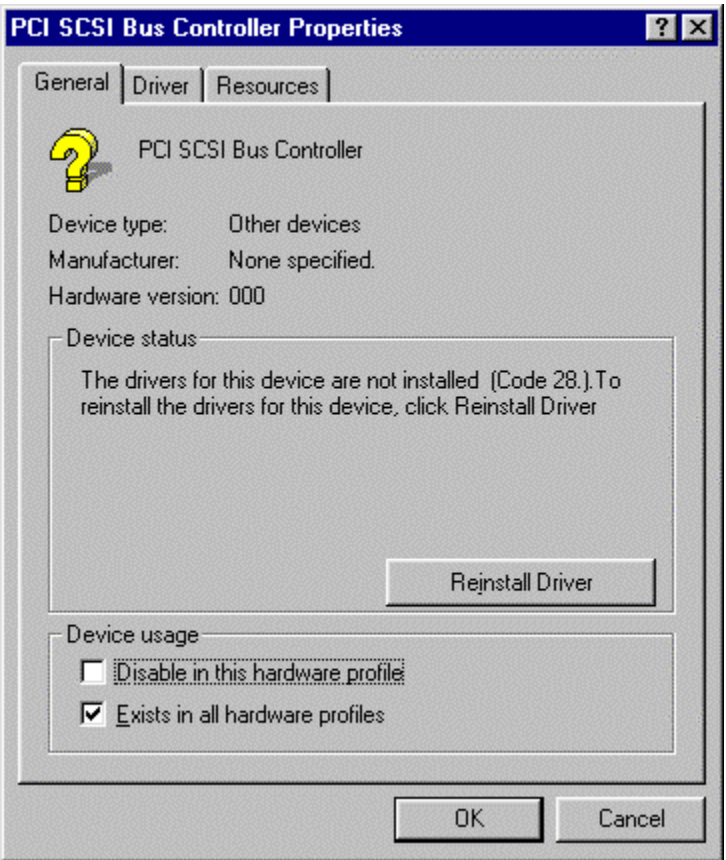

# **Update Device Driver Wizard** This wizard searches for updated drivers for: PCI SCSI Bus Controller A device driver is a software program that makes a hardware device work. Upgrading to a newer version of a device driver may improve the performance of your hardware device or add functionality.  $\sqrt{\frac{N_{\text{ext}}}{N_{\text{ext}}}}$ <Back Cancel

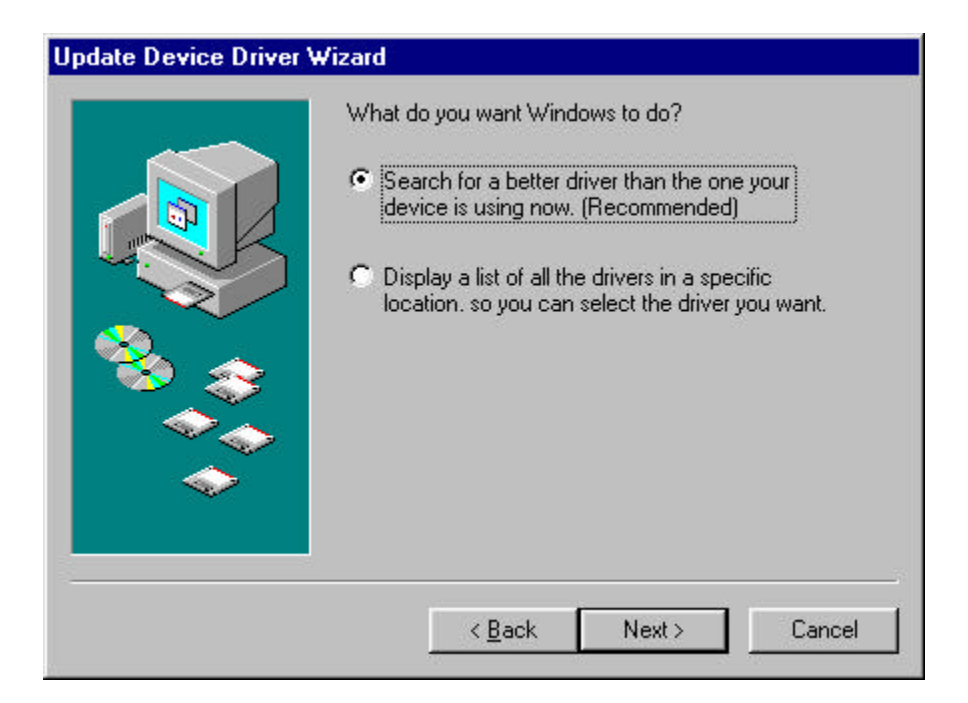

### **Update Device Driver Wizard**

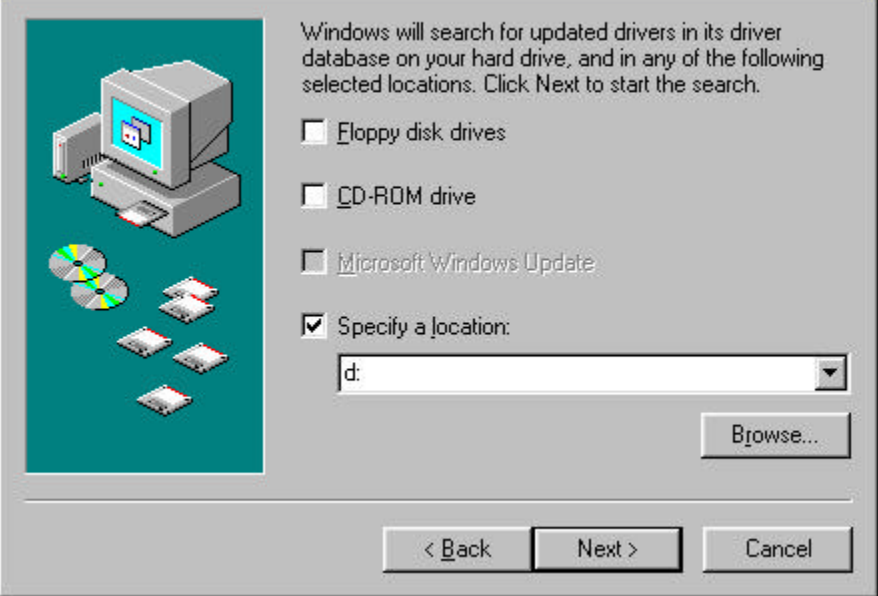

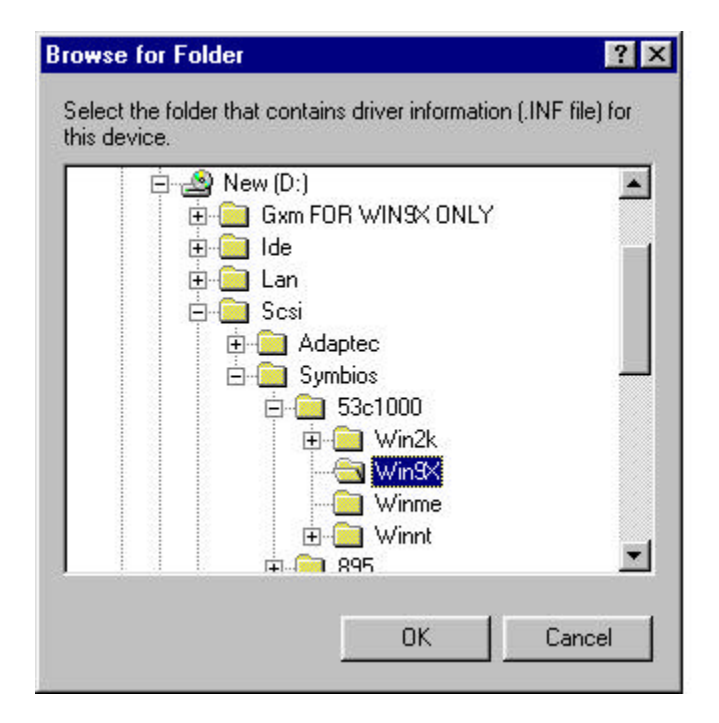

# **Update Device Driver Wizard** Windows driver file search for the device: Symbios Ultra3 PCI SCSI Adapter; 53C1010-66 Device Windows is now ready to install the best driver for this device. Click Back to select a different driver, or click Next to continue. Location of driver: D:\SCSI\SYMBIOS\53C1000\WIN9X\SYM\_L  $Next$ Cancel < Back

# **Update Device Driver Wizard** Symbios Ultra3 PCI SCSI Adapter; 53C1010-66<br>Device Windows has finished installing an updated driver for your hardware device. Finish <Back Cancel

### 5.4 SCSI INSTALL FOR NT4.0

- 1. Click Start, then Setting, in the "Setting" select Control panel.
- 2. Start the System applet program.
- 3. Select Device Manager page.
- 4. In the "Other Device" double click left button, select PCI SCSI Bus Controller, then click Properties.
- 5. In the PCI SCSI Bus Controller Window, select Driver page.
- 6. Click Update Driver.
- 7. In Update Driver Wizard select YES, then click NEXT.
- 8. Specify the path to the new driver and press <ENTER>
	- (If in driver a: , click Finish.)

(If you want to search for a different driver manually, click "Other Location" and click "Browse".)

- 9. Win NT4.0 will copy the SCSI drivers to the proper directories on your system.
- 10.Continue choosing "OK", util asked to restart your system.
- 11.After restart, checking on the SCSI driver, the properties of the driver should look similar to the following figure.

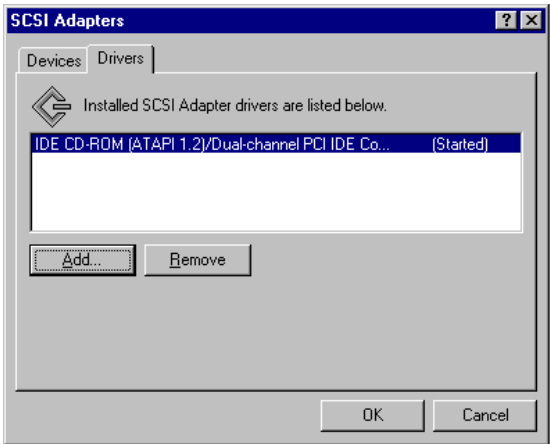

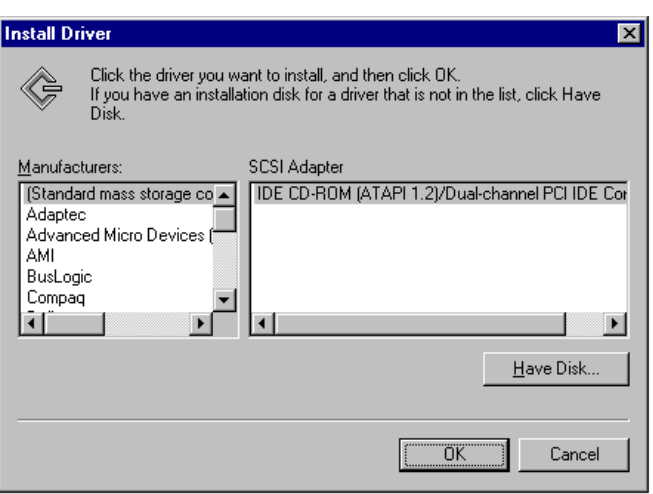

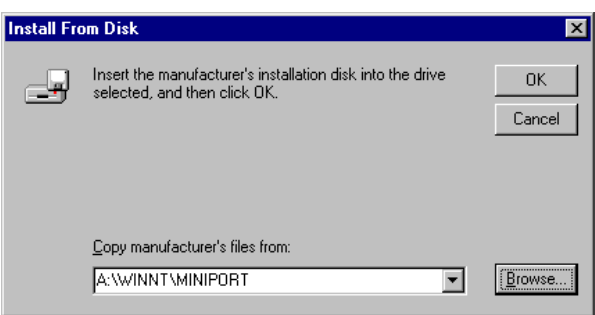

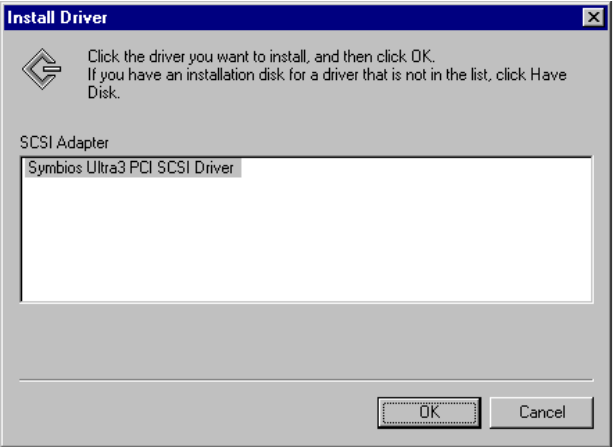